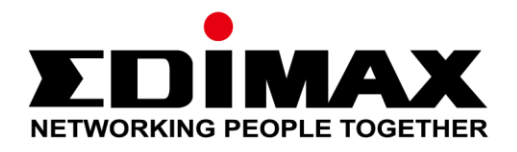

# **Office +1**

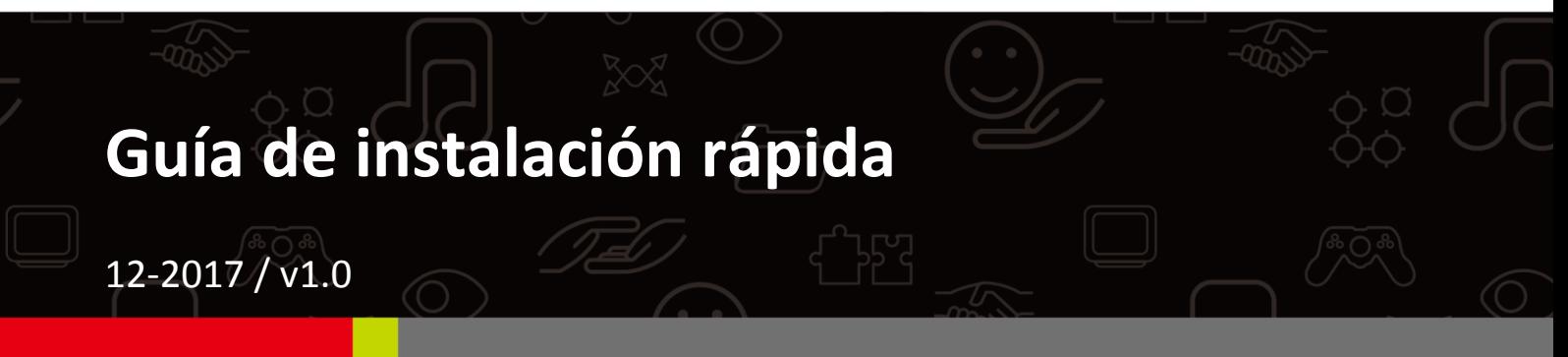

#### **Edimax Technology Co., Ltd.**

No. 278, Xinhu 1st Rd., Neihu Dist., Taipei City, Taiwan Email: support@edimax.com.tw

#### **Edimax Technology Europe B.V.**

Fijenhof 2, 5652 AE Eindhoven, The Netherlands Email: support@edimax.nl

#### **Edimax Computer Company**

3350 Scott Blvd., Bldg.15 Santa Clara, CA 95054, USA Live Tech Support: 1(800) 652-6776 Email: support@edimax.com

## **CONTENIDO**

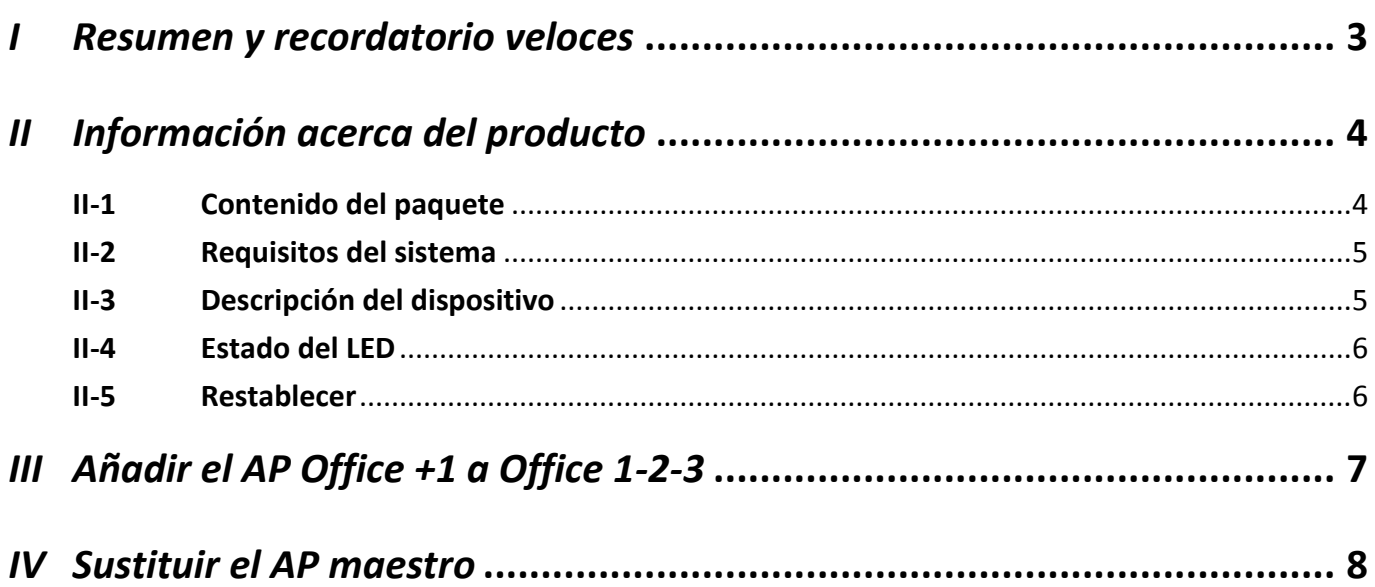

## <span id="page-2-0"></span>*I Resumen y recordatorio veloces*

**1.** Puede encontrar todos los documentos, vídeos y programas auxiliares en:

[www.edimax.com/edimax\\_pro/download/Office1-2-3](http://www.edimax.com/edimax_pro/download/Office1-2-3)

**2.** Para la introducción completa al sistema Office 1-2-3, siga el siguiente enlace:

[http://office123.edimax.com](http://office123.edimax.com/)

- **3.** Durante el encendido inicial, el AP maestro comunica *automáticamente*  su configuración con el punto de acceso Office +1. Finalizado el proceso (~10 minutos), se habrán establecido todas las configuraciones del AP Office +1.
- **4.** El *nombre de usuario* y la *contraseña* predeterminados del AP Office +1 son **admin** y **1234**, respectivamente. Una vez establecida la comunicación automática con el AP maestro, el *nombre de usuario* y la *contraseña* del AP Office +1 cambiarán al *nombre de usuario* y a la *contraseña* del AP maestro.
- **5.** Al hacer clic en **Apply (Aplicar)** durante la configuración, se *reinicia* el AP, lo que lleva tiempo, y por ello se recomienda pulsar **Apply (Aplicar)** solo después de cambiar todos los parámetros.
- **6.** Si desea añadir más AP para **expandir** su cobertura de oficina, Office 1-2-3 admite hasta un total de 16 AP, consulte el paquete "**Office +1**".

## <span id="page-3-1"></span><span id="page-3-0"></span>**II-1 Contenido del paquete**

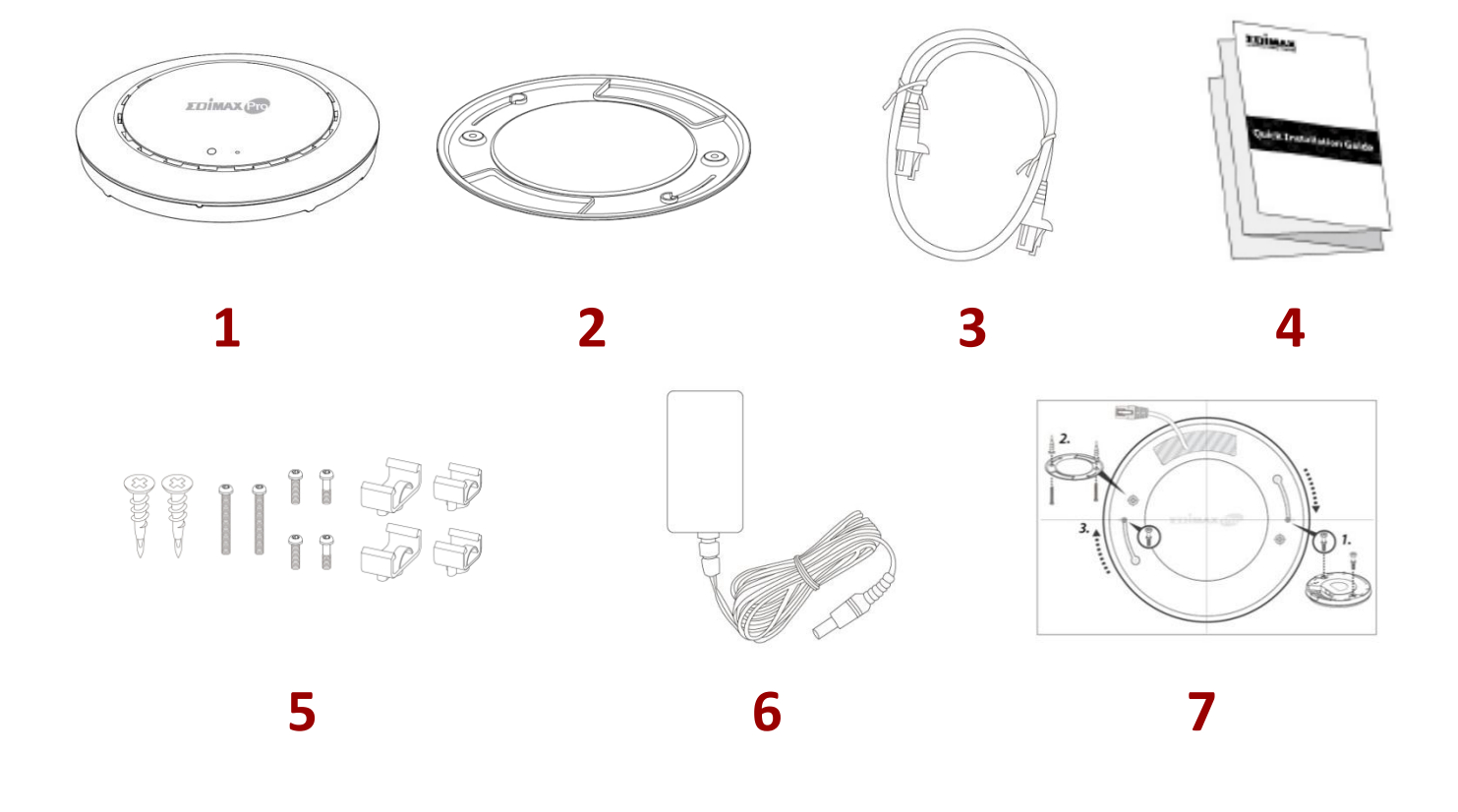

- **1.** Punto de acceso Office +1
- **2.** Soporte para montaje de techo
- **3.** Cable Ethernet
- **4.** Guía de instalación rápida
- **5.** Kit de montaje de barra en T y tornillos
- **6.** Adaptador de corriente
- **7.** Plantilla de atornillado para montaje de techo

## <span id="page-4-0"></span>**II-2 Requisitos del sistema**

- Módem y enrutador DSL/cable existentes.
- Conmutador PoE existente conectado al enrutador
- Ordenador con navegador web para configurar el punto de acceso

## <span id="page-4-1"></span>**II-3 Descripción del dispositivo**

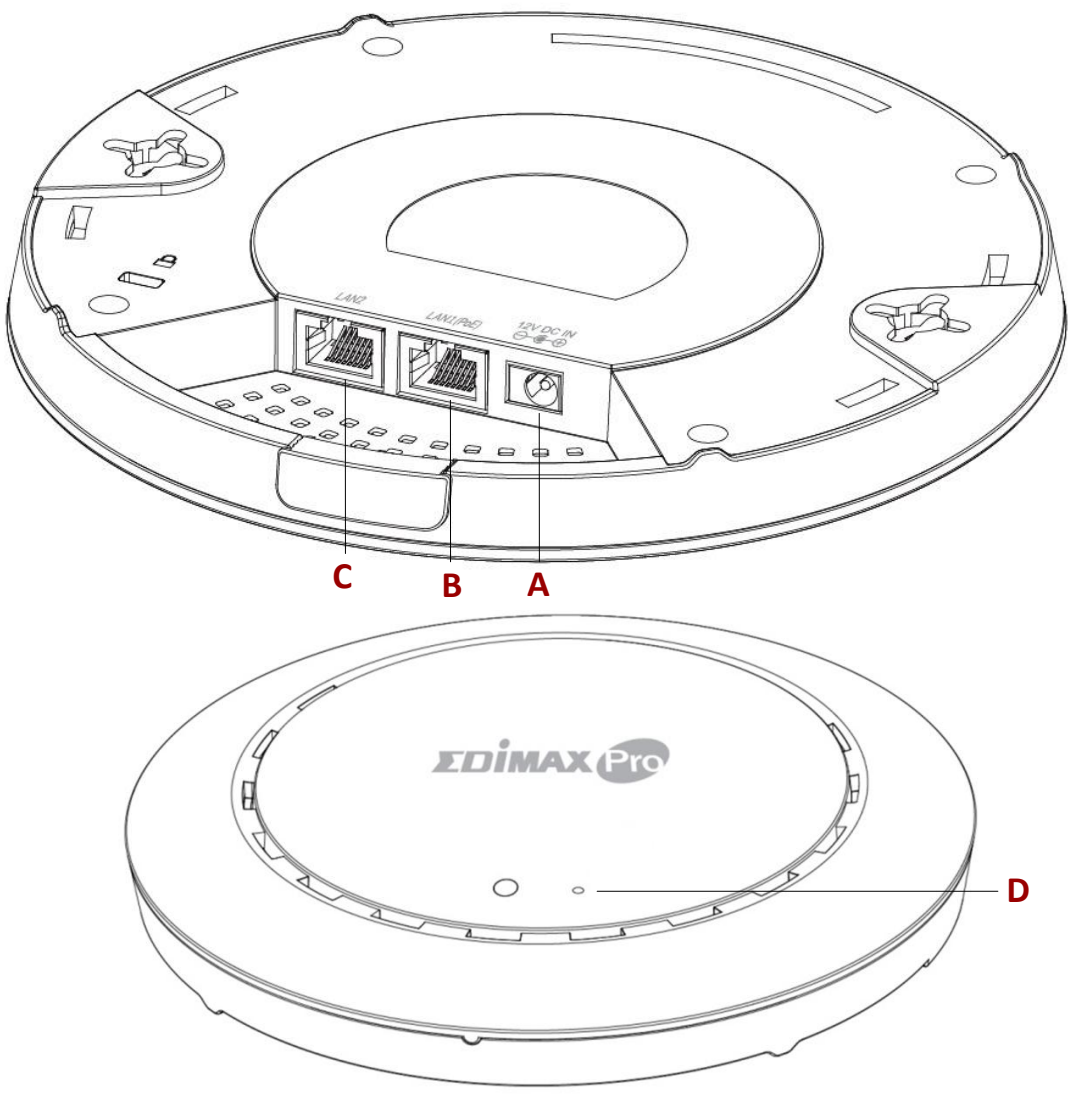

**A** Entrada 12 V CC

Puerto 12 V CC para conectar el adaptador de corriente

- **B** LAN 1 (PoE) Puerto LAN con PoE (Power over Ethernet) entrada
- **C** LAN 2 Puerto LAN
- **D** Restablecer Restablece el dispositivo a la configuración predeterminada de fábrica

### <span id="page-5-0"></span>**II-4 Estado del LED**

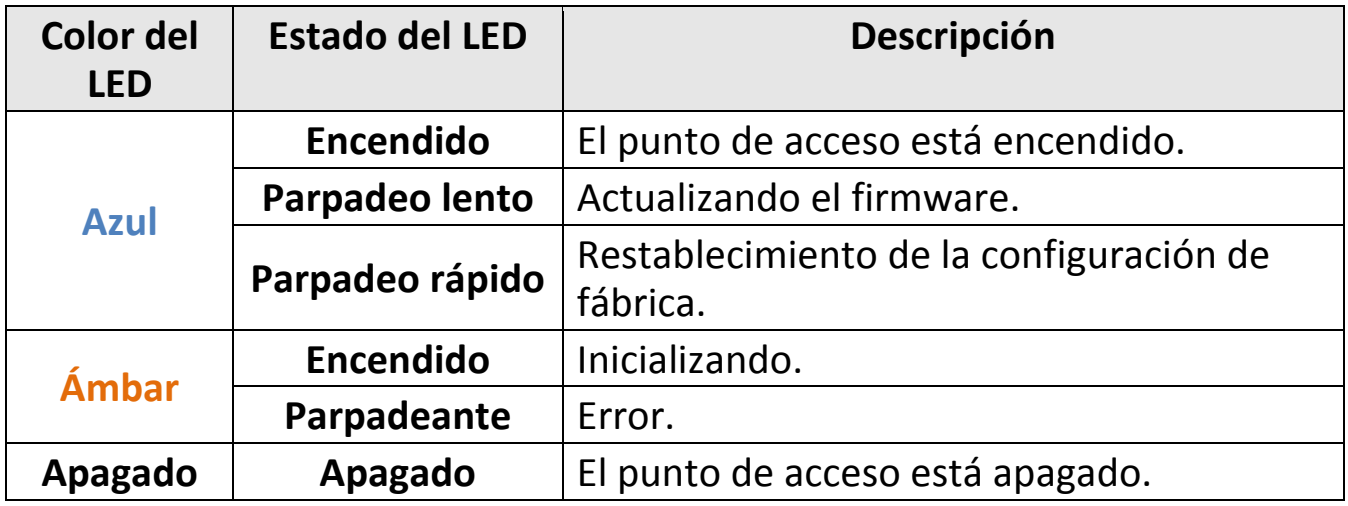

### <span id="page-5-1"></span>**II-5 Restablecer**

Si tiene problemas con su punto de acceso, puede restablecer el dispositivo a la configuración de fábrica. Esto restablece todas las configuraciones predeterminadas.

**1.** Pulse y mantenga pulsado el botón Restablecer del punto de acceso durante por lo menos 10 segundos y a continuación suelte el botón.

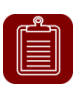

**NOTA:** Puede ser necesario usar una aguja u otro objeto puntiagudo similar para pulsar el botón Restablecer.

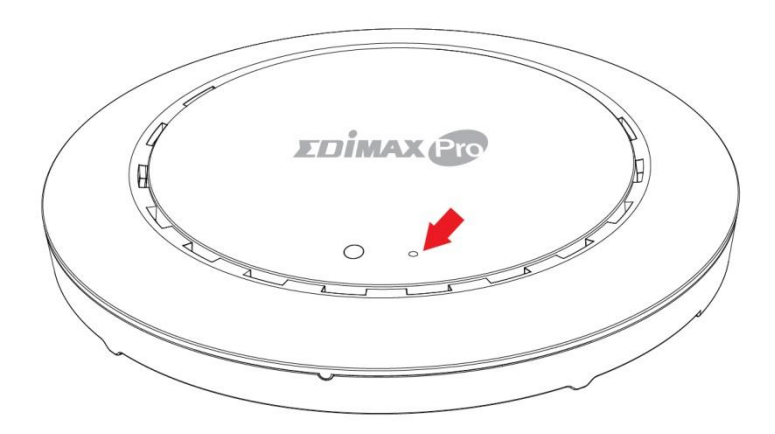

**2.** Espere a que se reinicie el punto de acceso. El punto de acceso está listo para la configuración cuando el led está **azul**.

## <span id="page-6-0"></span>*III Añadir el AP Office +1 a Office 1-2-3*

Esta configuración rápida es una guía que le ayudará a añadir el AP Office +1 a su red wifi de alta velocidad Office 1-2-3 existente.

- **1.** Identifique el conmutador PoE conectado a la red Office 1-2-3 existente.
- **2.** Conecte el AP Office +1 al conmutador PoE usando un cable Ethernet. Compruebe que el cable Ethernet esté conectado al puerto PoE del punto de acceso como se muestra abajo:

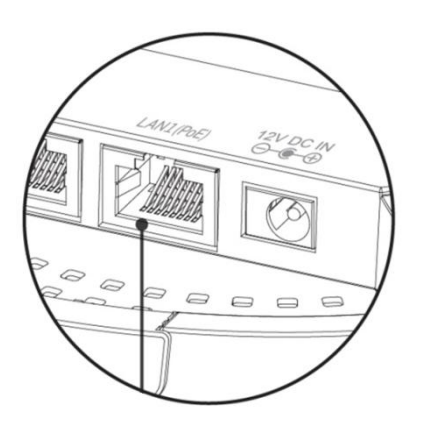

Si es necesario, retire la tapa de la parte inferior del punto de acceso. Así dispondrá de más espacio para pasar los cables.

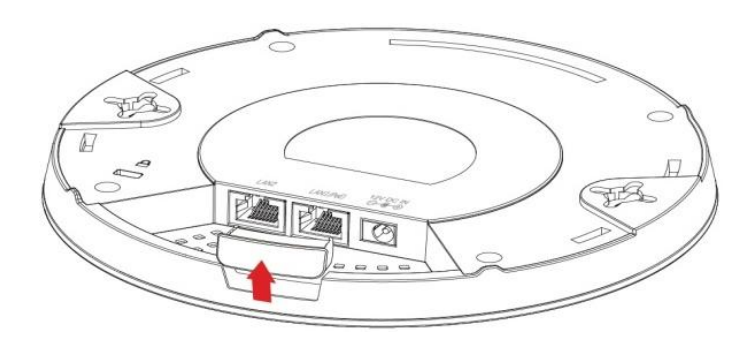

- **3.** El AP maestro comunicará *automáticamente* su configuración con el punto de acceso Office +1. Finalizado el proceso (~10 minutos), se habrán establecido todas las configuraciones del AP Office +1.
- **4.** Consulte el manual de usuario de Office 1-2-3 para ver las recomendaciones de implementación de los AP.

## <span id="page-7-0"></span>*IV Sustituir el AP maestro*

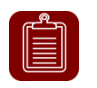

**NOTA:** en su red puede haber solo *UN* AP maestro. Use este procedimiento solo si su AP maestro se cae y tiene que sustituirlo.

Esta sección consiste en un procedimiento paso a paso que le guiará para reemplazar el AP maestro original y con la que se actualizará el firmware del AP maestro, seguido por la recuperación de las configuraciones del sistema guardadas previamente.

Compruebe si tiene:

- El firmware del AP maestro (descargable del sitio web de Edimax)
- La configuración del AP maestro (copia de seguridad periódica del sistema)

**1.** Abra "EdimaxCloudDiscoveryTool":

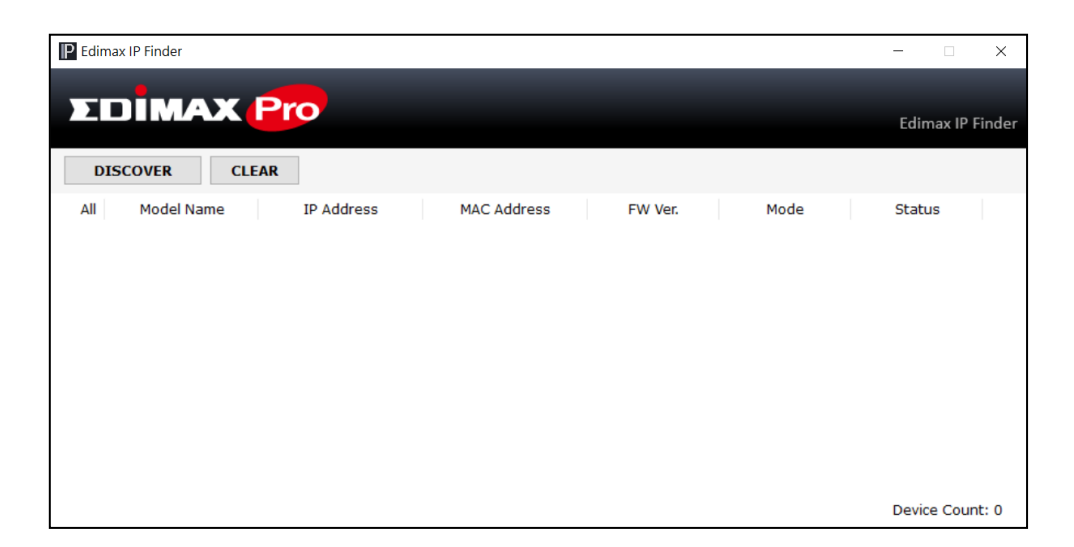

#### **Recordar:**

Descargue e instale Edimax Cloud Discovery Tool (IP Finder) en su ordenador haciendo clic en el siguiente enlace:

[www.edimax.com/edimax\\_pro/download/IPfinder](http://www.edimax.com/edimax_pro/download/IPfinder)

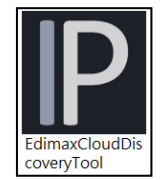

Si no puede abrir la herramienta IP Finder, consulte el documento de IP Finder suministrado con el paquete del kit Office 1-2-3 o el manual de usuario de Office 1-2-3, para más información.

#### **2.** Busque el PA Office +1 haciendo clic en "Discover (Detectar)" **DISCOVER** en el IP finder.

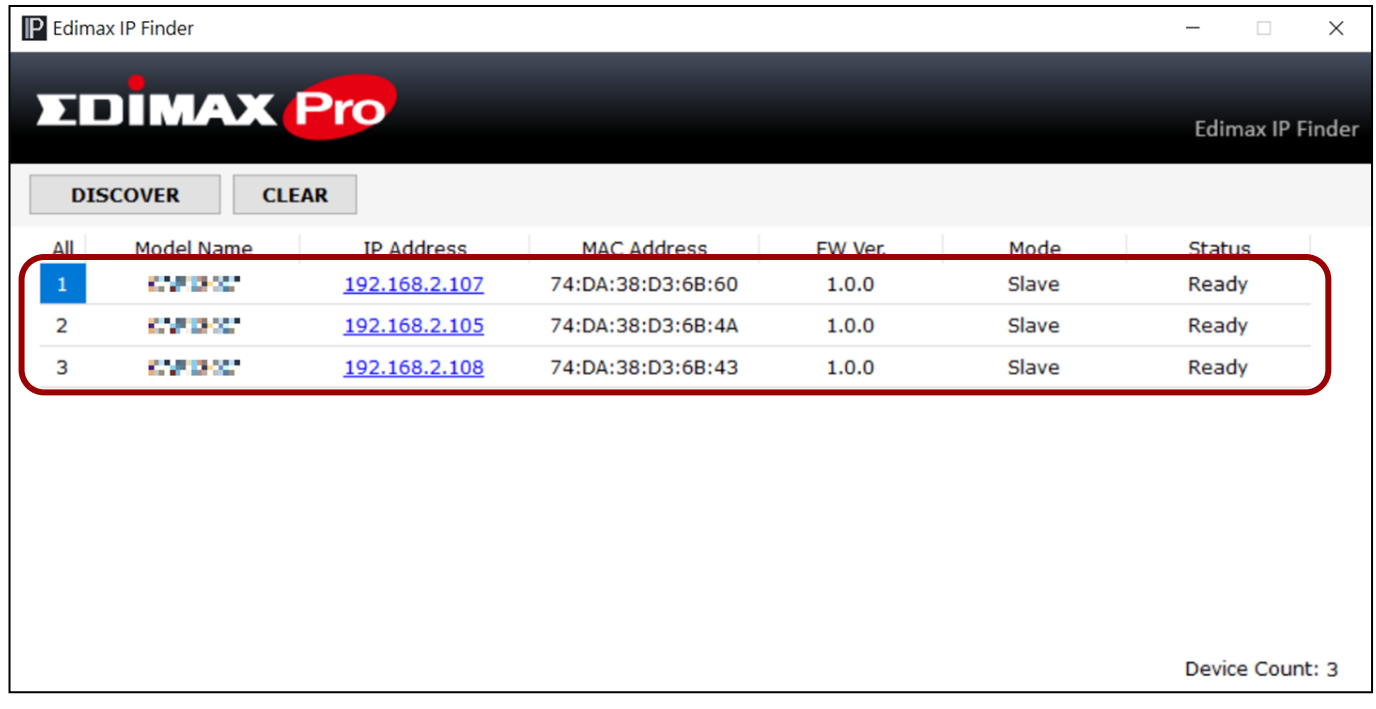

**3.** Haga clic en la dirección IP del punto de acceso que será el maestro para entrar en la interfaz de usuario web.

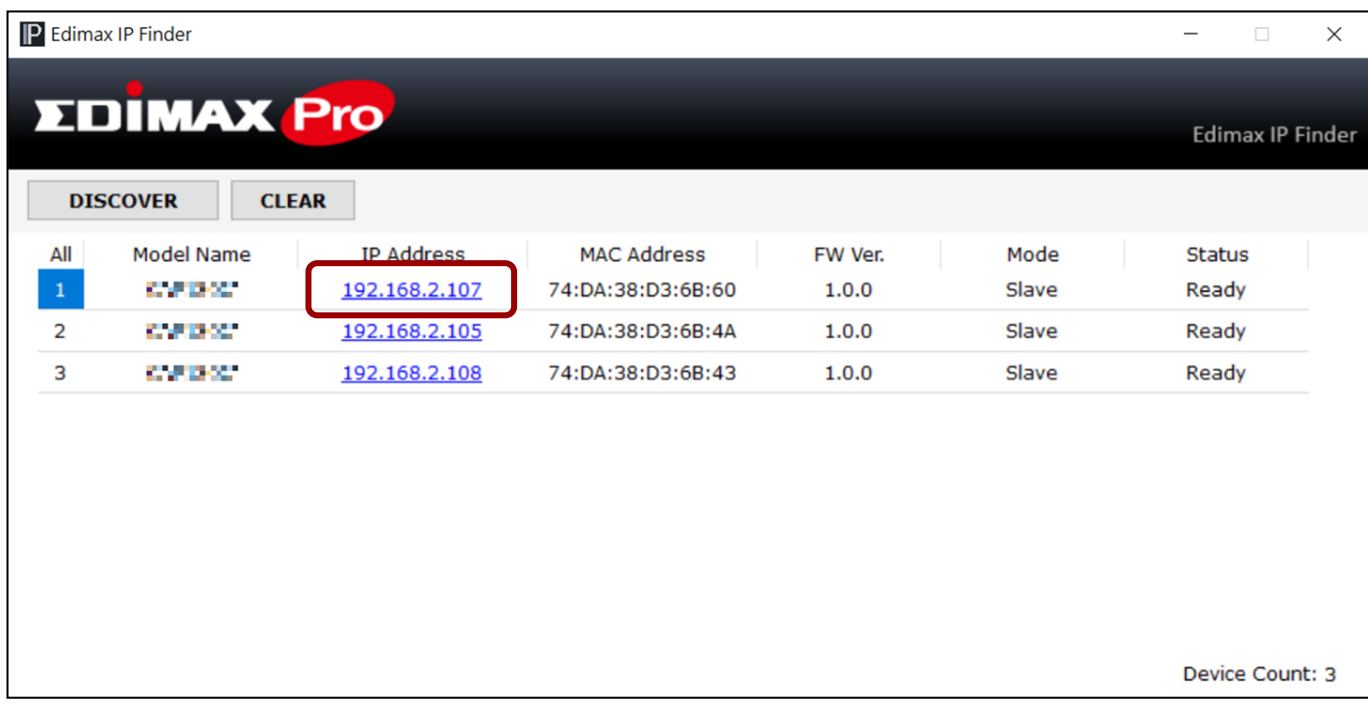

Al entrar en la página web, se le solicitará que ingrese el nombre de usuario y la contraseña, ingréselos (nombre de usuario predefinido: **admin**, contraseña: **1234**) para continuar:

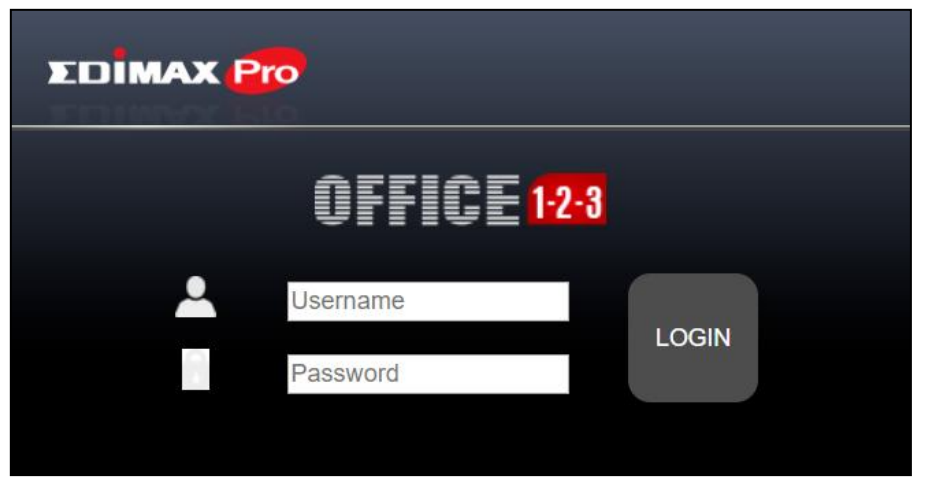

La interfaz de usuario web se muestra abajo:

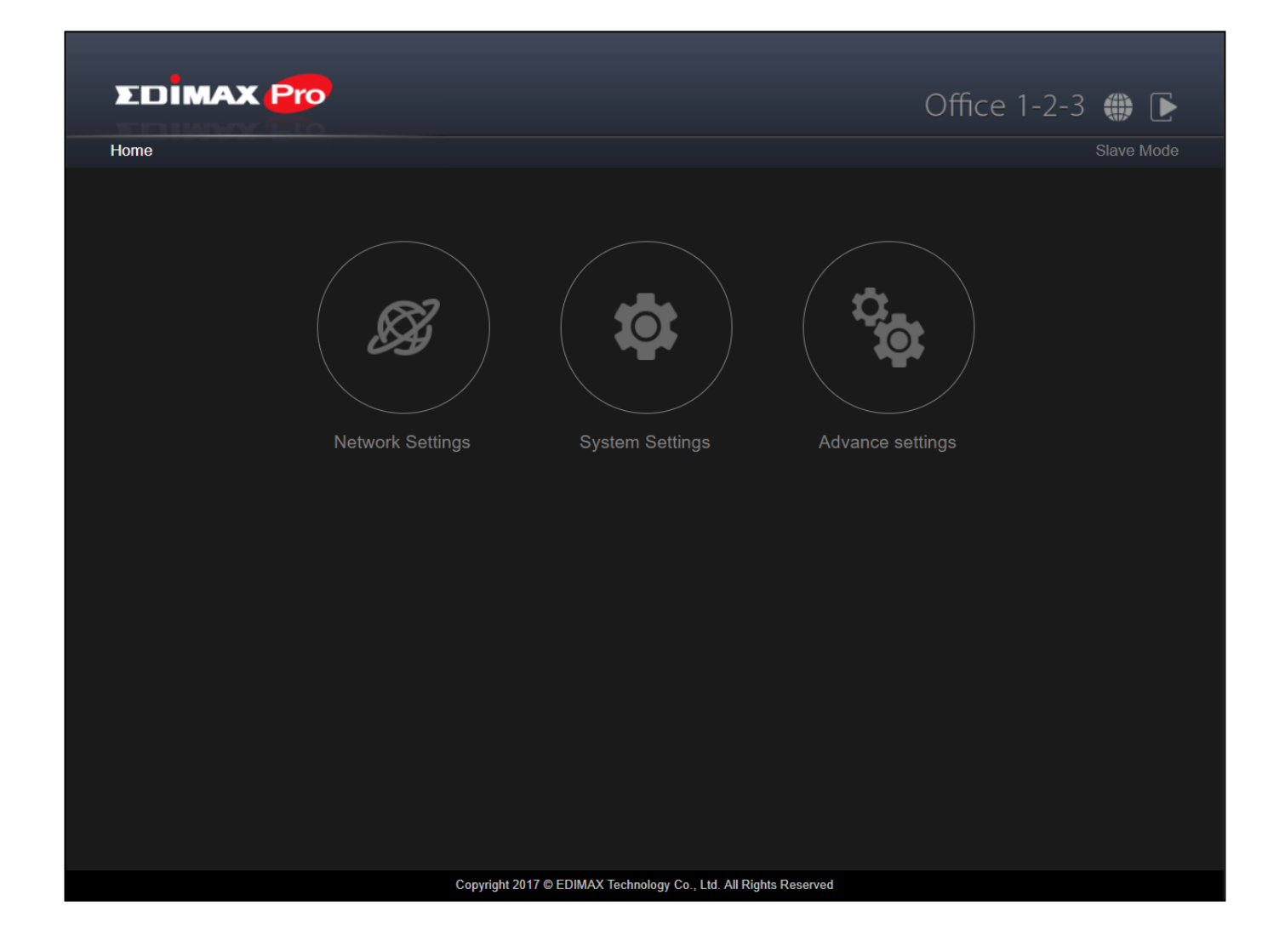

**4.** Haga clic en el icono "System Settings (Configuración del sistema)".

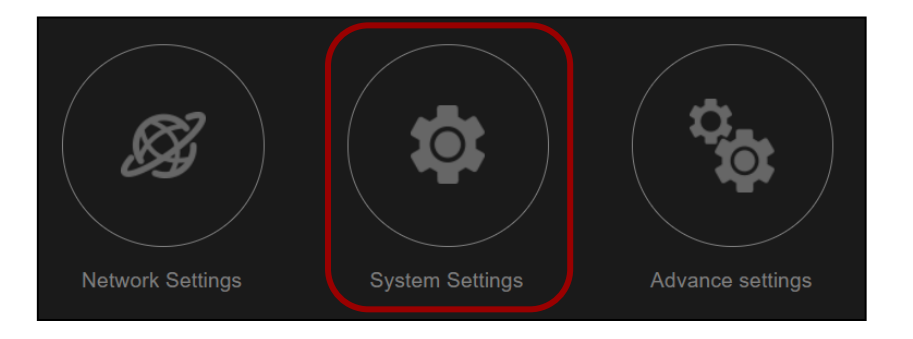

### **Actualización del firmware**

**5.** Desplácese hacia el fondo de la página hasta que encuentre "Firmware Upgrade (Actualización del firmware)".

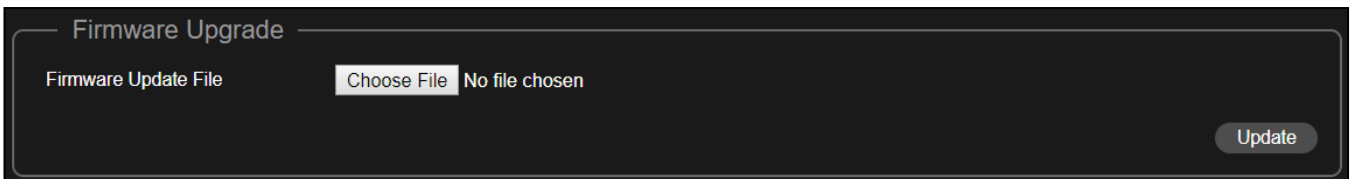

*Si aún no lo ha hecho, haga clic en la dirección URL del siguiente enlace para descargar la versión más reciente del firmware del maestro:* [www.edimax.com/edimax\\_pro/download/Office1-2-3](http://www.edimax.com/edimax_pro/download/Office1-2-3)

*Localice el firmware del maestro y haga clic en el icono descargar para descargarlo.*

- **6.** Haga clic en "Choose File (Elegir archivo)" para seleccionar el archivo del firmware del maestro.
- **7.** Haga clic en "Update (Actualizar)" para actualizar la unidad a la versión del firmware del maestro. El sistema le preguntará si desea continuar, haga clic en "OK".

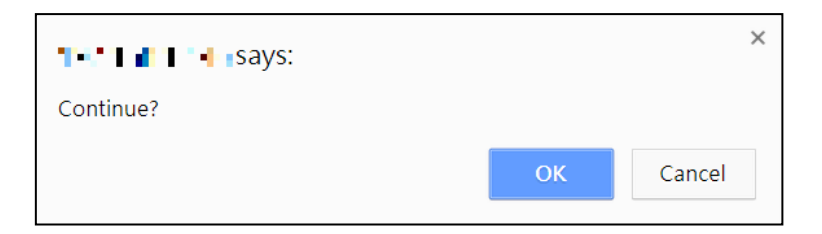

Se mostrará un mensaje de aviso, haga clic en "OK" para continuar.

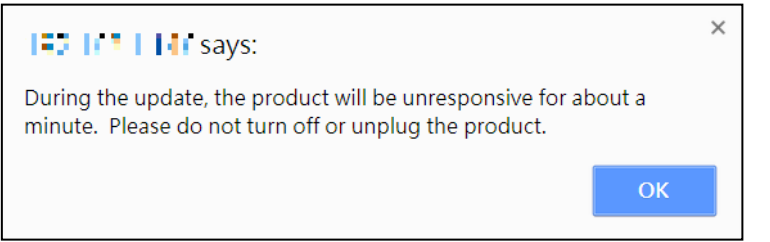

#### El sistema se actualizará, espere...

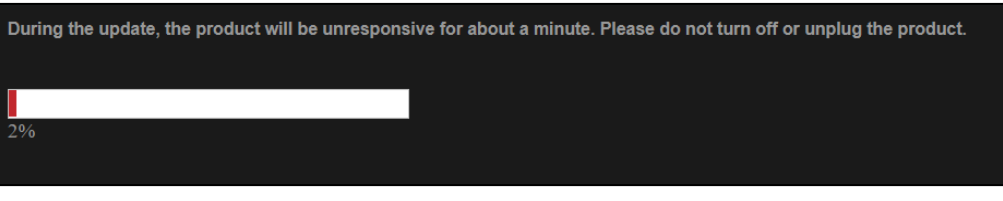

**8.** Finalizada la actualización del firmware, el sistema le solicitará que ingrese el nombre de usuario y la contraseña, ingréselos (nombre de usuario predefinido: **admin**, contraseña: **1234**) para continuar:

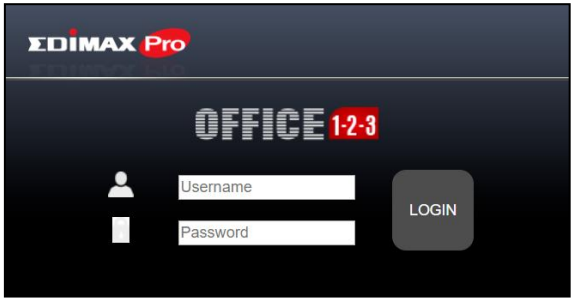

**9.** El sistema aún está en modo esclavo, haga clic en el icono con contorno "Slave Mode (Modo esclavo)", y después en "Master Mode (Modo maestro)":

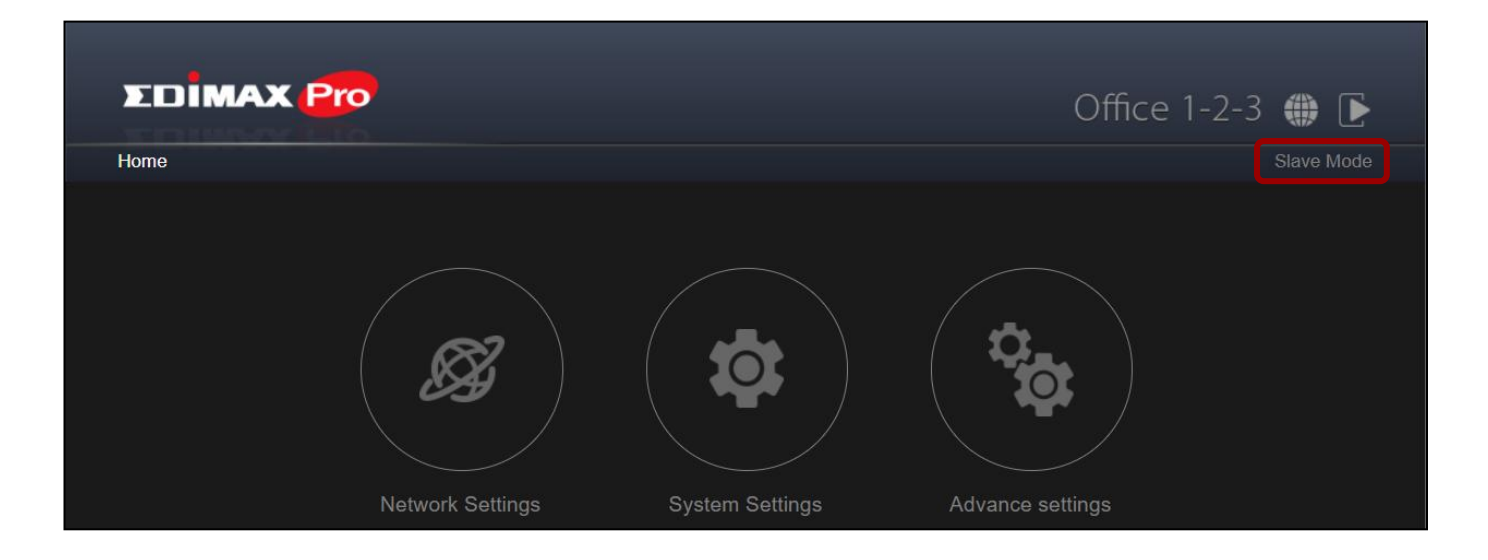

Se mostrarán otros mensajes del sistema, haga clic en "OK" para continuar"

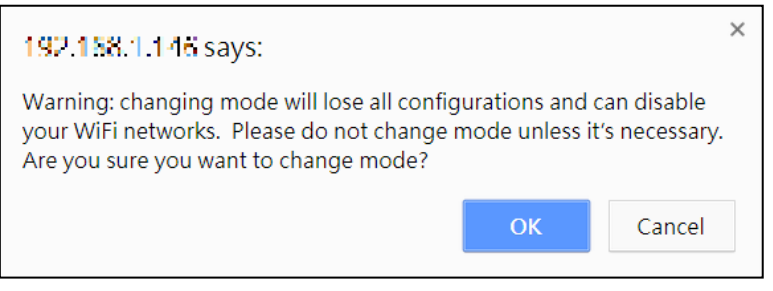

El sistema se está actualizando, espere...

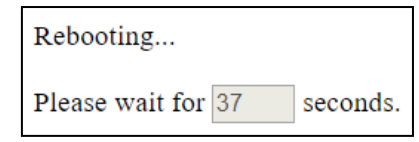

**10.** Después de la actualización del firmware, el sistema le solicitará que vuelva a ingresar el nombre de usuario y la contraseña, ingréselos (nombre de usuario predefinido: **admin**, contraseña: **1234**) para continuar:

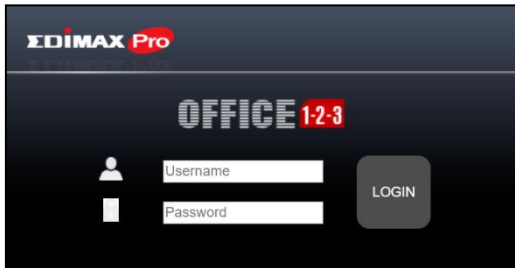

Se mostrará la interfaz de usuario web del AP maestro:

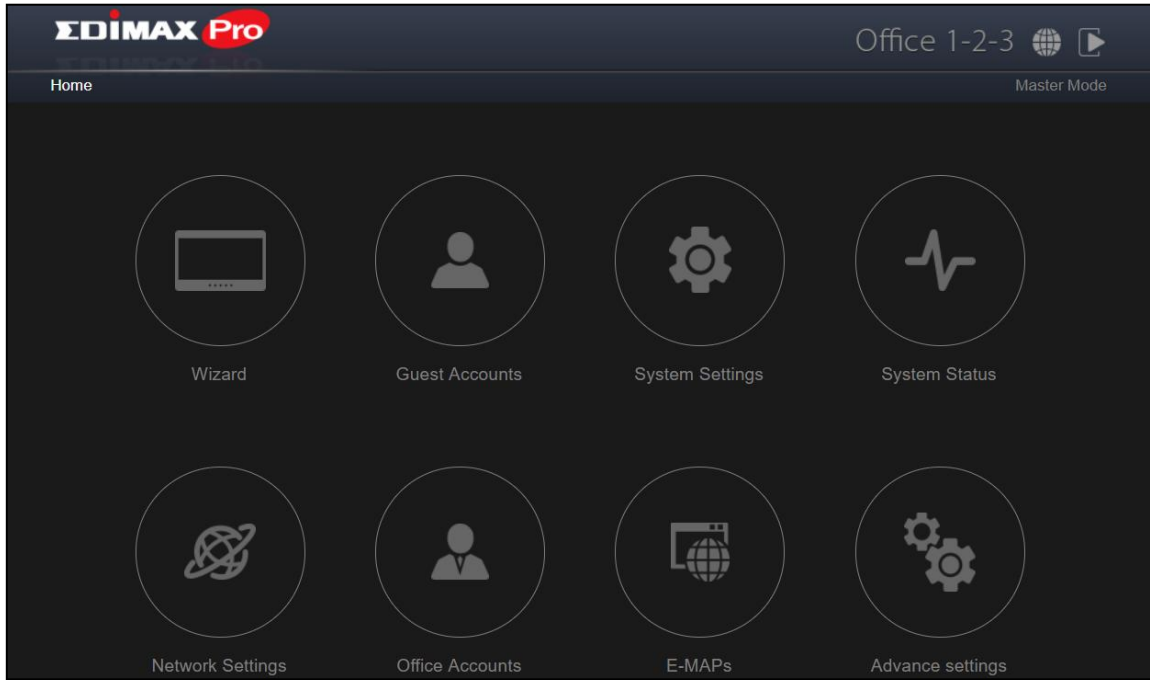

**11.** Haga clic en el icono "System Settings (Configuración del sistema)".

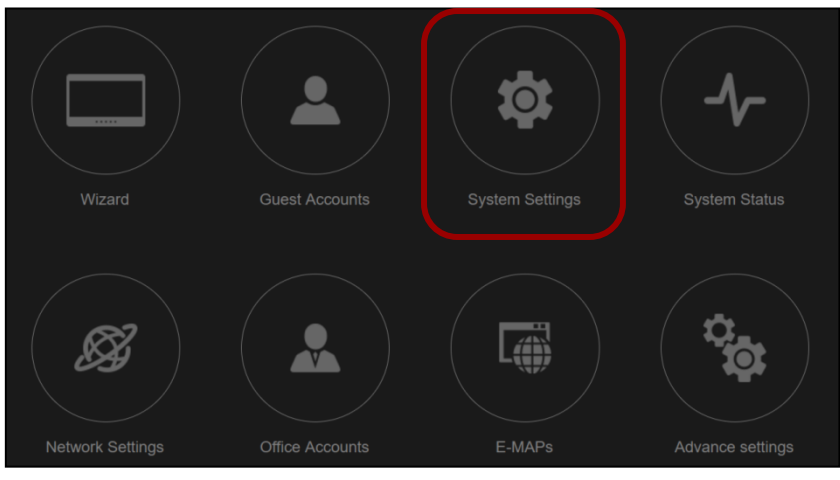

**Restaurar configuración anterior**

**12.** Desplácese hacia abajo hasta encontrar "Firmware Upgrade (Actualización del firmware)".

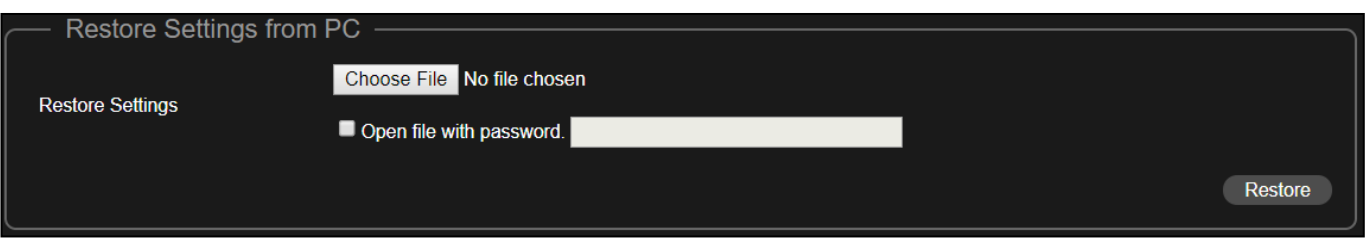

- **13.** Haga clic en el botón "Elegir archivo" para encontrar el archivo de configuración guardado previamente en su ordenador.
- **14.** Haga clic en "Restore (Restaurar)" para reemplazar la configuración actual.

Si su archivo de configuración está cifrado con una contraseña, marque la casilla "Open file with password (Abrir archivo con contraseña)" e ingrese la contraseña en el campo siguiente.

El sistema mostrará que ha finalizado la restauración de la configuración y se reiniciará:

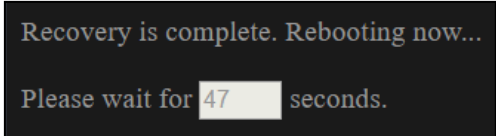

¡Enhorabuena! Ha reemplazado correctamente el previo AP maestro.